# Draadloze communicatie (alleen bepaalde modellen) Gebruikershandleiding

© Copyright 2008 Hewlett-Packard Development Company, L.P.

Windows is een in de Verenigde Staten gedeponeerd handelsmerk van Microsoft Corporation. Bluetooth is een handelsmerk van de desbetreffende eigenaar en wordt door Hewlett-Packard Company onder licentie gebruikt.

De informatie in deze documentatie kan zonder kennisgeving worden gewijzigd. De enige garanties voor HP producten en diensten staan vermeld in de expliciete garantievoorwaarden bij de betreffende producten en diensten. Aan de informatie in deze handleiding kunnen geen aanvullende rechten worden ontleend. HP aanvaardt geen aansprakelijkheid voor technische fouten, drukfouten of weglatingen in deze publicatie.

Eerste editie, juni 2008

Artikelnummer van document: 482922–331

### **Kennisgeving over het product**

In deze gebruikershandleiding worden de voorzieningen beschreven die op de meeste modellen beschikbaar zijn. Mogelijk zijn niet alle voorzieningen op uw computer beschikbaar.

# **Inhoudsopgave**

#### **[1 Draadloze apparaten gebruiken \(alleen bepaalde modellen\)](#page-6-0)**

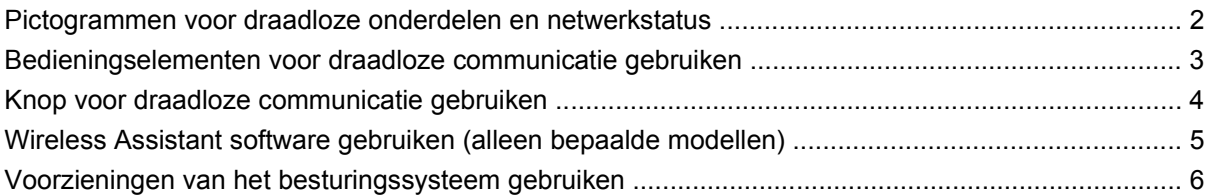

#### **[2 WLAN gebruiken](#page-12-0)**

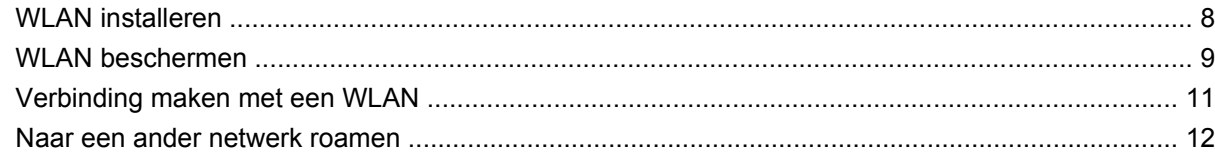

### **[3 HP Mobile Broadband gebruiken \(alleen bepaalde modellen\)](#page-18-0)**

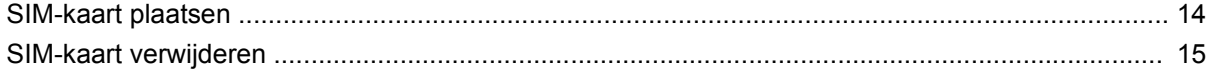

### **[4 Bluetooth-apparaten voor draadloze communicatie gebruiken \(alleen bepaalde modellen\)](#page-21-0)**

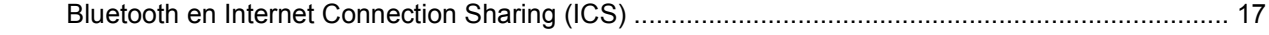

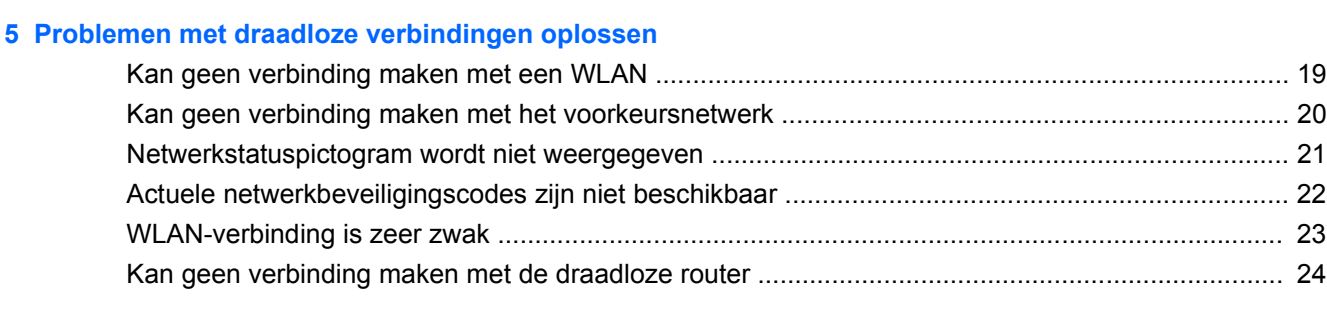

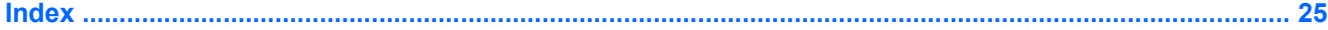

# <span id="page-6-0"></span>**1 Draadloze apparaten gebruiken (alleen bepaalde modellen)**

Met technologie voor draadloze communicatie worden gegevens niet via kabels maar via radiogolven doorgegeven. Uw computer kan zijn voorzien van een of meer van de volgende apparaten voor draadloze communicatie:

- WLAN-apparaat (wireless local area network): Hiermee kunt u verbinding maken met draadloze lokale netwerken (ook wel Wi-Fi-netwerken, draadloze LAN's of WLAN's genoemd) in bedrijfsruimtes, bij u thuis en in openbare ruimtes, zoals vliegvelden, restaurants, café's, hotels en universiteiten. In een WLAN communiceert elk mobiel apparaat met een draadloze router of een draadloos toegangspunt.
- HP draadloosbreedbandmodule: Een draadloos WWAN-apparaat (Wide Area Network) dat toegang biedt tot informatie overal waar mobiele netwerkservices beschikbaar zijn. In een WWAN communiceert elk mobiel apparaat met het basisstation van een aanbieder van mobiele netwerkdiensten. Aanbieders van mobiele netwerkdiensten installeren netwerken van basisstations (vergelijkbaar met masten voor mobiele telefonie) die grote gebieden beslaan, waardoor ze dekking kunnen bieden in hele provincies, regio's of zelfs landen.
- Bluetooth®-apparaat: Hiermee brengt u een PAN (personal area network: persoonlijk netwerk) tot stand, zodat u verbinding kunt maken met andere apparaten die draadloze communicatie via Bluetooth ondersteunen, zoals computers, telefoons, printers, headsets, luidsprekers en camera's. In een PAN communiceert elk apparaat rechtstreeks met andere apparaten. De apparaten moeten zich op relatief korte afstand van elkaar bevinden, meestal binnen tien meter.

Computers met WLAN-apparatuur ondersteunen een of meer van de volgende IEEE-standaarden:

- 802.11b, de eerste populaire standaard, ondersteunt overdrachtssnelheden tot 11 Mbps en werkt met een frequentie van 2,4 GHz.
- 802.11g ondersteunt overdrachtssnelheden tot 54 Mbps en werkt met een frequentie van 2,4 GHz. Een 802.11g WLAN-apparaat is achterwaarts compatibel met 802.11b-apparaten, waardoor ze in hetzelfde netwerk kunnen functioneren.
- 802.11a ondersteunt overdrachtssnelheden tot 54 Mbps en werkt met een frequentie van 5 GHz.

**OPMERKING:** 802.11a is niet compatibel met 802.11b en 802.11g.

● 802.11n ondersteunt overdrachtssnelheden tot 450 Mbps en werkt met een frequentie van 2,4 GHz of 5 GHz, waardoor het achterwaarts compatibel is met 802.11a, b en g.

Raadpleeg de informatie en de koppelingen naar websites in Help en ondersteuning als u meer wilt weten over draadloze technologie.

### <span id="page-7-0"></span>**Pictogrammen voor draadloze onderdelen en netwerkstatus**

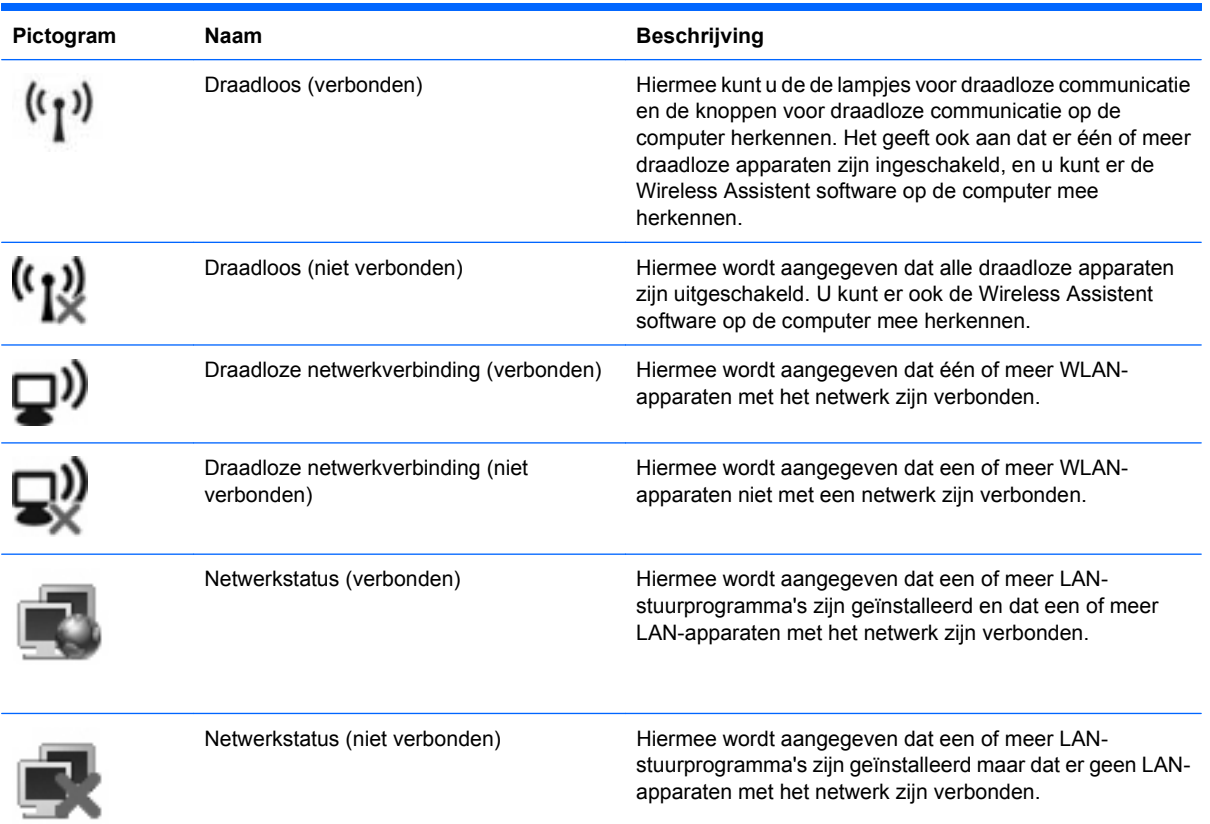

### <span id="page-8-0"></span>**Bedieningselementen voor draadloze communicatie gebruiken**

U kunt de apparaten voor draadloze communicatie op uw computer met een van deze voorzieningen in- of uitschakelen:

- Knop of schakelaar voor draadloze communicatie (in deze handleiding de "knop voor draadloze communicatie" genoemd).
- Wireless Assistant software (alleen bepaalde modellen).
- Voorzieningen van het besturingssysteem.

### <span id="page-9-0"></span>**Knop voor draadloze communicatie gebruiken**

De computer heeft een knop voor draadloze communicatie, een of meer draadloze apparaten en een of twee lampjes voor draadloze communicatie, afhankelijk van het model. Standaard zijn alle draadloze apparaten geactiveerd en brandt het lampje voor draadloze communicatie blauw wanneer u de computer aanzet.

Het lampje voor draadloze communicatie geeft niet niet de status van afzonderlijke apparaten voor draadloze communicatie aan, maar de status van deze apparaten als groep. Wanneer het lampje voor draadloze communicatie blauw brandt, zijn een of meer apparaten voor draadloze communicatie ingeschakeld. Wanneer het lampje voor draadloze communicatie uit is, zijn alle apparaten voor draadloze communicatie uitgeschakeld.

**FOPMERKING:** Bij sommige modellen brandt het lampje voor draadloze communicatie oranje wanneer alle apparaten voor draadloze communicatie zijn uitgeschakeld.

Omdat alle apparaten voor draadloze communicatie standaard zijn geactiveerd, kunt u de knop voor draadloze communicatie gebruiken om alle draadloze apparatuur tegelijk in of uit te schakelen. U kunt de apparaten voor draadloze communicatie afzonderlijk besturen via de Wireless Assistant software (alleen bepaalde modellen).

### <span id="page-10-0"></span>**Wireless Assistant software gebruiken (alleen bepaalde modellen)**

Een apparaat voor draadloze communicatie kan worden in- of uitgeschakeld via Wireless Assistant. Wanneer een apparaat voor draadloze communicatie is gedeactiveerd via het hulpprogramma Computer Setup (Computerinstellingen), moet het eerst opnieuw worden geactiveerd met behulp van Computer Setup voordat het kan worden in- of uitgeschakeld via Wireless Assistant.

**Form ERKING:** Als u een draadloos apparaat activeert of inschakelt betekent dit niet dat de computer automatisch verbinding maakt met een netwerk of Bluetooth-apparaat.

Wanneer u de status van draadloze apparaten wilt bekijken, plaatst u de muisaanwijzer op het pictogram Draadloos in het systeemvak aan de rechterkant van de taakbalk.

**FY OPMERKING:** U kunt het pictogram Draadloos weergeven door te klikken op het pictogram **Verborgen pictogrammen weergeven** (< of <<) in het systeemvak.

Als het pictogram Draadloos niet in het systeemvak staat, gaat u als volgt te werk om de eigenschappen van Wireless Assistant te wijzigen:

- **1.** Selecteer **Start > Configuratiescherm > Draagbare computer > Windows Mobiliteitscentrum**.
- **2.** Klik op het pictogram Draadloos op de tegel Wireless Assistant in de linkerbenedenhoek van het Windows® Mobiliteitscentrum.
- **3.** Klik op **Eigenschappen**.
- **4.** Selecteer het selectievakje naast **Pictogram van HP Wireless Assistant in systeemvak**.
- **5.** Klik op **Toepassen**.

Raadpleeg de online Help van de Wireless Assistant software voor meer informatie.

- **1.** Open Wireless Assistant door te klikken op het pictogram voor draadloze communicatie in Windows Mobiliteitscentrum.
- **2.** Klik op de knop **Help**.

## <span id="page-11-0"></span>**Voorzieningen van het besturingssysteem gebruiken**

Ook sommige besturingssystemen bieden de mogelijkheid om de geïntegreerde apparaten voor draadloze communicatie en de draadloze verbinding te beheren. Windows biedt bijvoorbeeld het Netwerkcentrum waarmee u een verbinding of een netwerk kunt instellen, een verbinding met een netwerk kunt maken, draadloze netwerken kunt beheren en verbindingsproblemen kunt opsporen en verhelpen.

U kunt het Netwerkcentrum openen door te klikken op **Start > Configuratiescherm > Netwerk en internet > Netwerkcentrum**.

Klik voor meer informatie op **Start > Help en ondersteuning**.

# <span id="page-12-0"></span>**2 WLAN gebruiken**

Met een WLAN-apparaat kunt u toegang krijgen tot een draadloos lokaal netwerk (WLAN), dat bestaat uit andere computers en accessoires die met elkaar zijn verbonden door een draadloze router of een draadloos toegangspunt.

**OPMERKING:** De termen *draadloze router* en *draadloos toegangspunt* worden vaak door elkaar gebruikt.

- Grote draadloze netwerken, zoals draadloze bedrijfsnetwerken en openbare draadloze netwerken, werken meestal met draadloze toegangspunten, die een groot aantal computers en accessoires ondersteunen en kritieke netwerkfuncties kunnen afschermen.
- Een draadloos thuisnetwerk of een klein draadloos kantoornetwerk werkt meestal met een draadloze router, die ervoor zorgt dat meerdere draadloze en bekabelde computers een internetverbinding, een printer en bestanden kunnen delen zonder dat daar extra hardware of software aan te pas komt.

Als u het WLAN-apparaat in de computer wilt gebruiken, moet u verbinding maken met een WLANinfrastructuur (aangeboden door een aanbieder van netwerkdiensten of een openbaar netwerk of bedrijfsnetwerk).

## <span id="page-13-0"></span>**WLAN installeren**

Als u thuis een draadloos lokaal netwerk wilt installeren en verbinding wilt maken met internet, heeft u de volgende apparatuur nodig:

- een breedbandmodem (DSL- of kabelmodem) **(1)** en een internetservice met hoge snelheid via een abonnement bij een internetprovider;
- een draadloze router (afzonderlijk aan te schaffen) **(2)**;
- de computer met voorzieningen voor draadloze communicatie **(3)**.

De volgende afbeelding laat een voorbeeld zien van een installatie van een draadloos netwerk dat is verbonden met internet.

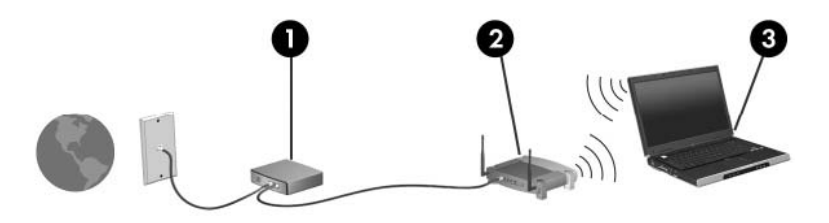

Naarmate uw netwerk groter wordt, kunnen extra draadloze en bekabelde computers op het netwerk worden aangesloten voor toegang tot internet.

Als u meer hulp nodig heeft bij de installatie van een draadloos lokaal netwerk, neemt u contact op met de fabrikant van de router of met uw internetprovider.

### <span id="page-14-0"></span>**WLAN beschermen**

Aangezien de WLAN-standaard is ontwikkeld met slechts beperkte beveiligingsfuncties die niet zijn opgewassen tegen krachtige aanvallen, is het van cruciaal belang dat u begrijpt dat WLAN's gevoelig zijn voor de welbekende veiligheidsrisico's.

WLAN's in openbare ruimten, of 'hotspots', zoals cafés en vliegvelden beschikken vaak over geen enkele vorm van beveiliging. Er worden nieuwe technologieën ontwikkeld door fabrikanten van draadloze apparatuur en hotspotproviders die de openbare omgeving veiliger en anoniemer maken. Als u zich zorgen maakt over de veiligheid van uw computer op een hotspot, kunt u uw netwerkactiviteiten daar het beste beperken tot niet-kritieke e-mailactiviteiten en oppervlakkig surfen op internet.

Wanneer u een WLAN installeert of verbinding maakt met een bestaand WLAN, is het altijd belangrijk de beveiligingsvoorzieningen in te schakelen om het netwerk te beveiligen tegen onbevoegde toegang. De gangbare beveiligingsniveaus zijn WPA-Personal (Wi-Fi Protected Access) en WEP (Wired Equivalent Privacy). Aangezien draadloze radiosignalen tot buiten het netwerk reiken, kunnen andere WLAN-apparaten onbeschermde signalen opvangen en verbinding maken met uw netwerk (onuitgenodigd) of informatie opvangen die via het netwerk wordt verzonden. U kunt echter de volgende voorzorgsmaatregelen nemen om uw WLAN hiertegen te beschermen:

#### ● **Draadloze transmitter met ingebouwde beveiliging gebruiken**

Veel draadloze basisstations, gateways of routers bevatten ingebouwde beveiligingsvoorzieningen zoals draadloze beveiligingsprotocollen en firewalls. Met behulp van de juiste draadloze transmitter kunt u uw netwerk beschermen tegen de meest voorkomende beveiligingsrisico's van draadloze communicatie.

#### ● **Firewall gebruiken**

Een firewall is een barrière die zowel gegevens als gegevensverzoeken controleert die worden verzonden naar uw netwerk en die eventuele verdachte onderdelen verwijdert. Firewalls zijn verkrijgbaar in vele soorten, zowel softwarematig als hardwarematig. In sommige netwerken wordt een combinatie van beide typen gebruikt.

#### **Draadloze codering gebruiken**

Voor uw WLAN is een reeks geavanceerde coderingsprotocollen beschikbaar. Zoek de oplossing die voor uw netwerkbeveiliging het beste resultaat biedt:

- **Wired Equivalent Privacy (WEP)** is een beveiligingsprotocol voor draadloze communicatie dat alle netwerkgegevens codeert en een WEP-sleutel verzendt. In de meeste gevallen kunt u de WEP-sleutel laten toewijzen door het netwerk. Maar u kunt ook uw eigen sleutel instellen, een andere sleutel genereren of andere geavanceerde opties kiezen. Zonder de juiste sleutel kunnen anderen niet gebruikmaken van het WLAN.
- **WPA (Wi-Fi Protected Access)** maakt, net zoals WEP, gebruik van beveiligingsinstellingen om gegevens te coderen en te decoderen die via het netwerk worden verzonden. In tegenstelling tot WEP, waarbij één statische beveiligingssleutel wordt gebruikt voor coderingen, maakt WPA echter gebruik van TKIP (Temporal Key Integrity Protocol) om voor elk gegevenspakket een nieuwe sleutel te genereren. Bovendien wordt voor elke computer in het netwerk een afzonderlijke sleutelset gegenereerd.

#### ● **Netwerk afsluiten**

Voorkom indien mogelijk dat uw netwerknaam (SSID) door de draadloze transmitter wordt uitgezonden. De meeste netwerken zenden eerst de naam uit, zodat naburige computers weten dat uw netwerk beschikbaar is. Als u het netwerk afsluit, is de kans kleiner dat andere computers van het bestaan van uw netwerk afweten.

**OPMERKING:** Als uw netwerk is gesloten en de SSID niet wordt uitgezonden, zorgt u er voor dat u de SSID onthoudt zodat u nieuwe apparaten kunt aansluiten op het netwerk. Noteer de SSID en bewaar deze op een veilige plaats voordat u het netwerk afsluit.

## <span id="page-16-0"></span>**Verbinding maken met een WLAN**

Ga als volgt te werk om verbinding met het WLAN te maken:

- **1.** Controleer of het WLAN-apparaat is ingeschakeld. Als het apparaat is ingeschakeld, brandt het lampje voor draadloze communicatie. Als het lampje voor draadloze communicatie niet brandt, drukt u op de knop voor draadloze communicatie.
- **OPMERKING:** Bij sommige modellen brandt het lampje voor draadloze communicatie oranje wanneer alle apparaten voor draadloze communicatie zijn uitgeschakeld.
- **2.** Selecteer **Start > Verbinding maken met**.
- **3.** Selecteer uw draadloze netwerk in de lijst en typ vervolgens de netwerkbeveiligingssleutel, indien vereist.
	- Als het netwerk niet beveiligd en dus voor iedereen toegankelijk is, wordt een waarschuwing weergegeven. Klik op **Toch verbinding maken** om de waarschuwing te accepteren en de verbinding te voltooien.
	- Als het netwerk een WLAN is met ingeschakelde beveiliging, wordt u gevraagd een netwerkbeveiligingssleutel (een beveiligingscode) in te voeren. Typ de code en klik op **Verbinden** om de verbinding tot stand te brengen.
- **FY OPMERKING:** Als er geen WLAN's worden weergegeven, betekent dit dat u zich buiten het bereik van een draadloze router of toegangspunt bevindt.

**OPMERKING:** Als u het netwerk waarmee u verbinding wilt maken niet ziet, klikt u op **Verbinding of netwerk instellen**. Er wordt een lijst met opties weergegeven. U kunt aangeven of u handmatig wilt zoeken naar en verbinding wilt maken met een netwerk of dat u een nieuwe netwerkverbinding wilt maken.

- **4.** Plaats de muisaanwijzer, nadat de verbinding is gemaakt, op het pictogram voor de draadloze netwerkverbinding in het systeemvak aan de rechterkant van de taakbalk, om de naam, snelheid, sterkte en status van de verbinding te controleren.
- **B** OPMERKING: Het effectieve bereik (de reikwijdte van de draadloze signalen) varieert al naar gelang de WLAN-implementatie, het merk router en interferentie van andere elektronische apparaten of verschillende typen wanden en vloeren.

Meer informatie over het gebruik van een WLAN is beschikbaar via de volgende hulpbronnen:

- Informatie van uw internetprovider en de gebruikershandleidingen die bij de draadloze router en andere WLAN-apparatuur zijn geleverd.
- Informatie en koppelingen naar websites die beschikbaar worden gesteld via Help en ondersteuning.

Neem voor een lijst met openbare WLAN's bij u in de buurt contact op met uw internetprovider of zoek op het web. Ga naar de website van uw internetprovider of zoek op internet met de zoekterm "hotspot". Informeer bij elke locatie met een openbaar draadloos netwerk naar de kosten en de vereisten voor een verbinding.

Neem contact op met uw netwerkbeheerder of IT-afdeling voor aanvullende informatie over de manier waarop u met de computer verbinding kunt maken met een bedrijfsnetwerk.

## <span id="page-17-0"></span>**Naar een ander netwerk roamen**

Wanneer u uw computer binnen het bereik van een ander WLAN plaatst, probeert Windows verbinding te maken met dat netwerk. Als de poging lukt, wordt uw computer automatisch met het nieuwe netwerk verbonden. Als het nieuwe netwerk niet door Windows wordt herkend, volgt u dezelfde procedure die u eerder heeft gebruikt om verbinding te maken met uw WLAN.

# <span id="page-18-0"></span>**3 HP Mobile Broadband gebruiken (alleen bepaalde modellen)**

HP Mobile Broadband maakt toegang tot internet mogelijk vanuit meer plaatsen en met een groter bereik dan mogelijk is met WLAN's. Voor gebruik van HP Mobile Broadband heeft u een aanbieder van netwerkdiensten nodig (een *mobiele netwerkoperator* genoemd). In de meeste gevallen is dat een beheerder van een netwerk voor mobiele telefonie. De dekking voor HP Mobile Broadband komt overeen met de dekking voor spraak via mobiele telefonie.

Als u HP Mobile Broadband gebruikt in combinatie met de diensten van een aanbieder van mobiele telefonie, heeft u de vrijheid om verbonden te blijven met internet, e-mailberichten te verzenden of verbinding te maken met uw bedrijfsnetwerk, of u nu onderweg bent of zich buiten het bereik van Wi-Fi-hotspots bevindt.

HP Mobile Broadband ondersteunt de volgende technologieën:

- De HSPA-module (High Speed Packet Access) biedt toegang tot netwerken via de GSMtelecommunicatiestandaard (Global System for Mobile Communications).
- De EV-DO-module (Evolution Data Optimized) biedt toegang tot netwerken op basis van de CDMAtelecommunicatiestandaard (Code Division Multiple Access).

Voor activering van de service voor mobiel breedband heeft u mogelijk het serienummer van de HP draadloosbreedbandmodule nodig. Het serienummer vindt u op een label aan de binnenkant van het accucompartiment van de computer. Bij sommige aanbieders van mobiele netwerkdiensten is het gebruik van een SIM-kaart (Subscriber Identity Module) verplicht. Een SIM-kaart bevat basisinformatie over u, zoals een pincode (persoonlijk identificatienummer) en netwerkinformatie. Sommige computers zijn voorzien van een vooraf geïnstalleerde SIM-kaart die zich in het accucompartiment bevindt. Wanneer er geen SIM-kaart vooraf is geïnstalleerd, wordt deze mogelijk geleverd bij de HP Mobile Broadband informatie die bij de computer is geleverd. Het is ook mogelijk dat de SIM-kaart wordt geleverd door de aanbieder van mobiele diensten.

Voor informatie over het plaatsen en verwijderen van de SIM-kaart raadpleegt u de gedeelten 'SIMkaart plaatsen' en 'SIM-kaart verwijderen' in dit hoofdstuk.

Raadpleeg voor meer informatie over HP Mobile Broadband en het activeren van de service bij uw aanbieder van mobiele netwerkdiensten de informatie over HP Mobile Broadband die bij uw computer is geleverd. Ga voor meer informatie naar de website van HP op [http://www.hp.com/go/](http://www.hp.com/go/mobilebroadband) [mobilebroadband](http://www.hp.com/go/mobilebroadband) (alleen voor de V.S.).

## <span id="page-19-0"></span>**SIM-kaart plaatsen**

**VOORZICHTIG:** Gebruik niet te veel kracht bij het plaatsen van een SIM-kaart, om beschadiging van de connectoren te voorkomen.

U plaatst een SIM-kaart als volgt:

- **1.** Schakel de computer uit. Als u niet weet of de computer is uitgeschakeld of in de hibernationstand staat, zet u de computer aan door op de aan/uit-knop te drukken. Sluit de computer vervolgens af via het besturingssysteem.
- **2.** Sluit het beeldscherm.
- **3.** Ontkoppel alle randapparatuur die op de computer is aangesloten.
- **4.** Haal de stekker van het netsnoer uit het stopcontact.
- **5.** Leg de computer ondersteboven op een vlak oppervlak neer, met de accuruimte naar u toe.
- **6.** Verwijder de accu.
- **7.** Plaats de SIM-kaart in het daarvoor bestemde slot en duw de SIM-kaart voorzichtig in het slot totdat deze stevig op zijn plaats zit.

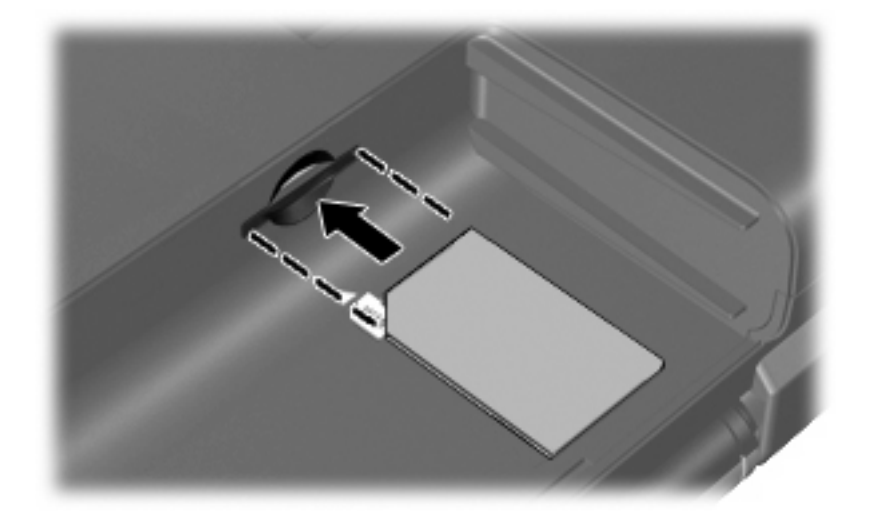

**8.** Plaats de accu terug.

**The OPMERKING:** HP Mobile Broadband wordt uitgeschakeld als de accu niet wordt teruggeplaatst.

- **9.** Sluit de externe voedingsbron opnieuw aan.
- **10.** Sluit externe apparaten opnieuw aan.
- **11.** Schakel de computer in.

### <span id="page-20-0"></span>**SIM-kaart verwijderen**

U verwijdert een SIM-kaart als volgt:

- **1.** Schakel de computer uit. Als u niet weet of de computer is uitgeschakeld of in de hibernationstand staat, zet u de computer aan door op de aan/uit-knop te drukken. Sluit de computer vervolgens af via het besturingssysteem.
- **2.** Sluit het beeldscherm.
- **3.** Ontkoppel alle randapparatuur die op de computer is aangesloten.
- **4.** Haal de stekker van het netsnoer uit het stopcontact.
- **5.** Leg de computer ondersteboven op een vlak oppervlak neer, met de accuruimte naar u toe.
- **6.** Verwijder de accu.
- **7.** Druk de SIM-kaart iets naar binnen **(1)** en verwijder deze vervolgens uit het slot **(2)**.

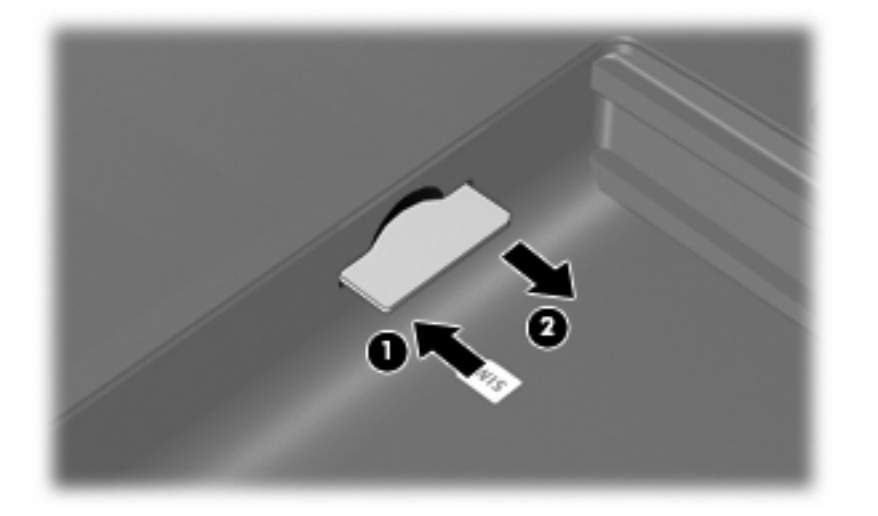

- **8.** Plaats de accu terug.
- **9.** Sluit de externe voedingsbron opnieuw aan.
- **10.** Sluit externe apparaten opnieuw aan.
- **11.** Schakel de computer in.

# <span id="page-21-0"></span>**4 Bluetooth-apparaten voor draadloze communicatie gebruiken (alleen bepaalde modellen)**

Een Bluetooth-apparaat maakt draadloze communicatie over korte afstanden mogelijk, ter vervanging van de traditionele communicatie via fysieke kabels tussen elektronische apparaten zoals:

- computers (desktop- en notebookcomputers, PDA's)
- telefoons (mobiele telefoons, draadloze telefoons, gecombineerde GSM/PDA's (smart phones))
- beeldverwerkingsapparatuur (printers, camera's)
- geluidsapparatuur (headsets, luidsprekers)

Bluetooth-apparaten maken peer-to-peer-communicatie mogelijk, waardoor u een PAN (Personal Area Network – persoonlijk netwerk) van Bluetooth-apparaten kunt instellen. Raadpleeg de Help-functie van Bluetooth-software voor informatie over de configuratie en het gebruik van Bluetooth-apparaten.

## <span id="page-22-0"></span>**Bluetooth en Internet Connection Sharing (ICS)**

HP adviseert **niet** om een computer met Bluetooth in te stellen als host en te gebruiken als gateway die door andere computers kan worden gebruikt om verbinding te maken met internet. Wanneer twee of meer computers met behulp van Bluetooth met elkaar worden verbonden, en ICS (Internet Connection Sharing) op een van de computers is ingeschakeld, kunnen de andere computers niet via het Bluetoothnetwerk verbinding maken met internet.

De kracht van Bluetooth ligt in het synchroniseren van de gegevensoverdracht tussen uw computer en draadloze apparatuur, zoals een mobiele telefoon, printer, camera of PDA. Het onvermogen om op consistente wijze twee of meer computers te verbinden om de internetverbinding via Bluetooth te kunnen delen, is een beperking van Bluetooth en het besturingssysteem Windows.

# <span id="page-23-0"></span>**5 Problemen met draadloze verbindingen oplossen**

Enkele mogelijke oorzaken van problemen met draadloze verbindingen zijn:

- **Een draadloos apparaat is niet correct geïnstalleerd of is uitgeschakeld.**
- **E** Er is een storing opgetreden in een draadloos apparaat of router.
- De netwerkconfiguratie (SSID of beveiliging) is gewijzigd.
- Signalen van het draadloze apparaat worden verstoord door andere apparaten.
- **CPMERKING:** Apparaten voor draadloze netwerken worden alleen met bepaalde computermodellen geleverd. Als draadloos netwerken niet voorkomt in de lijst met voorzieningen op de oorspronkelijke computerverpakking, kunt u de computer van deze mogelijkheid voorzien door een apparaat voor draadloze communicatie aan te schaffen.

Voordat u de reeks mogelijke oplossingen voor uw netwerkverbindingsprobleem doorloopt, controleert u eerst of voor elk draadloos apparaat een stuurprogramma is geïnstalleerd.

De procedures in dit hoofdstuk zijn bedoeld om problemen met een computer die geen verbinding maakt met het netwerk dat u wilt gebruiken, te diagnosticeren en op te lossen.

## <span id="page-24-0"></span>**Kan geen verbinding maken met een WLAN**

Als het niet lukt verbinding te maken met een WLAN, controleert u of het geïntegreerde WLAN-apparaat correct is geïnstalleerd op uw computer.

- **PPMERKING:** Windows bevat de functie Gebruikersaccountbeheer om de beveiliging van uw computer te verbeteren. Mogelijk wordt u om uw toestemming of wachtwoord gevraagd bij taken als het installeren van software, het uitvoeren van hulpprogramma's of het wijzigen van Windows-instellingen. Raadpleeg Help en ondersteuning voor meer informatie.
	- **1.** Selecteer **Start > Computer > Systeemeigenschappen**.
	- **2.** Klik in het linkerdeelvenster op **Apparaatbeheer**.
	- **3.** Zoek het WLAN-apparaat op in de lijst met netwerkadapters. De vermelding van een WLANapparaat bevat de term *draadloos, wireless*, *draadloos LAN*, *WLAN* of *802.11*.

Als geen WLAN-apparaat wordt weergegeven, is uw computer niet voorzien van een geïntegreerd WLAN-apparaat of is het stuurprogramma voor het WLAN niet correct geïnstalleerd.

Raadpleeg de koppelingen naar websites in Help en ondersteuning als u meer wilt weten over het oplossen van problemen met WLAN's.

## <span id="page-25-0"></span>**Kan geen verbinding maken met het voorkeursnetwerk**

Windows kan automatisch een beschadigde WLAN-verbinding herstellen.

- Als zich in het systeemvak aan de rechterkant van de taakbalk een netwerkstatuspictogram bevindt, klikt u met de rechtermuisknop op het pictogram en klikt u vervolgens op **Diagnose en herstel** in het menu.
- **The OPMERKING:** U kunt het pictogram Netwerkstatus weergeven door te klikken op het pictogram **Verborgen pictogrammen weergeven** (< of <<) in het systeemvak.

Windows stelt uw netwerkapparaat opnieuw in en probeert verbinding te maken met een van de voorkeursnetwerken.

- Als over het netwerkstatuspictogram een "x" wordt weergegeven, zijn een of meer van uw WLANof LAN-stuurprogramma's geïnstalleerd, maar is de computer niet verbonden.
- Als zich in het systeemvak geen netwerkstatuspictogram bevindt, gaat u als volgt te werk:
	- **1.** Klik op **Start** en typ netwerkcentrum in het vak **Zoekopdracht starten**.
	- **2.** Klik vanuit de lijst met zoekresultaten op **Netwerkcentrum**.
	- **3.** Klik in het linkerdeelvenster op **Diagnose en herstel**.

Het venster met netwerkverbindingen wordt weergegeven. Windows stelt uw netwerkapparaat opnieuw in en probeert vervolgens verbinding te maken met een van de voorkeursnetwerken.

### <span id="page-26-0"></span>**Netwerkstatuspictogram wordt niet weergegeven**

Als het pictogram van de netwerkstatus niet wordt weergegeven in het systeemvak nadat u het WLAN heeft geconfigureerd, betekent dit dat het softwarestuurprogramma ontbreekt of beschadigd is. Mogelijk wordt ook een Windows-foutbericht weergegeven dat een apparaat niet gevonden is. Installeer het stuurprogramma opnieuw.

Download de meest recente versie van de software en stuurprogramma's voor het WLAN-apparaat in de computer op de website van HP op [http://www.hp.com.](http://www.hp.com) Als u het door u gebruikte WLAN-apparaat apart heeft aangeschaft, raadpleegt u de website van de fabrikant voor de nieuwste software.

Ga als volgt te werk om de nieuwste versie van de software voor het WLAN-apparaat in de computer op te halen:

- **1.** Open de internetbrowser en ga naar [http://www.hp.com/support.](http://www.hp.com/support)
- **2.** Selecteer uw land of regio.
- **3.** Klik op de optie voor het downloaden van software en stuurprogramma's en typ het modelnummer van de computer in het zoekveld.
- **4.** Druk op enter en volg de instructies op het scherm.
- **FormERKING:** Als u het door u gebruikte WLAN-apparaat apart heeft aangeschaft, raadpleegt u de website van de fabrikant voor de nieuwste software.

## <span id="page-27-0"></span>**Actuele netwerkbeveiligingscodes zijn niet beschikbaar**

Als u wordt gevraagd om een netwerksleutel of een SSID wanneer u verbinding maakt met een WLAN, is het netwerk beveiligd. U heeft de actuele codes nodig om verbinding te kunnen maken met een beveiligd netwerk. Het SSID en de netwerksleutel zijn alfanumerieke codes die u op de computer invoert zodat de computer in het netwerk wordt herkend.

- Voor een netwerk dat is verbonden met de persoonlijke draadloze router, raadpleegt u de gebruikershandleiding bij de router voor instructies over het instellen van dezelfde codes op zowel de router als het WLAN-apparaat.
- Als u over een privénetwerk beschikt, bijvoorbeeld een netwerk op kantoor of in een openbare internetchatroom, neemt u contact op met de netwerkbeheerder voor de codes en voert u de codes in wanneer u daarom wordt gevraagd.

In sommige netwerken worden de voor de routers en toegangspunten gebruikte SSID's of netwerksleutels regelmatig gewijzigd voor een betere beveiliging. In dat geval moet ook de overeenkomstige code op de computer worden gewijzigd.

Als u nieuwe sleutels voor het draadloze netwerk en het SSID voor een netwerk ontvangt, en als u eerder al een verbinding met dat netwerk tot stand heeft gebracht, gaat u als volgt te werk om verbinding met het netwerk te maken:

**1.** Klik op **Start > Netwerk > Netwerkcentrum > Draadloze netwerken beheren**.

Er wordt een lijst weergegeven met de beschikbare WLAN's. Als u zich op een hotspot bevindt met meerdere actieve WLAN's krijgt u meerdere netwerken te zien.

- **2.** Klik met de rechtermuisknop op het netwerk en klik vervolgens op **Eigenschappen**.
- **Formarking:** Als het gewenste netwerk niet wordt weergegeven, raadpleegt u de netwerkbeheerder om te controleren of de router of het toegangspunt wel actief is.
- **3.** Klik op het tabblad **Beveiliging** en geef de juiste draadloze coderingsgegevens op in het vak **Netwerkbeveiligingssleutel**.
- **4.** Klik op **OK** om deze instellingen op te slaan.

## <span id="page-28-0"></span>**WLAN-verbinding is zeer zwak**

Als de verbinding zeer zwak is, of als uw computer geen verbinding met een WLAN kan maken, kunt u als volgt de interferentie (storende signalen) van andere apparatuur minimaliseren:

- Verplaats uw computer dichter naar de draadloze router of het toegangspunt.
- Schakel tijdelijk apparaten zoals een magnetron, draadloze telefoon of mobiele telefoon uit, om storing door andere apparaten te voorkomen.

Als de verbinding niet beter wordt, probeert u het apparaat te dwingen om alle verbindingswaarden opnieuw in te stellen:

#### **1.** Klik op **Start > Netwerk > Netwerkcentrum > Draadloze netwerken beheren**.

Er wordt een lijst weergegeven met de beschikbare WLAN's. Als u zich op een hotspot bevindt met meerdere actieve WLAN's, krijgt u meerdere netwerken te zien.

**2.** Klik met de rechtermuisknop op een netwerk en klik vervolgens op **Netwerk verwijderen**.

## <span id="page-29-0"></span>**Kan geen verbinding maken met de draadloze router**

Als uw pogingen om verbinding te maken met de draadloze router niet lukken, stelt u de draadloze router opnieuw in door gedurende 10 tot 15 seconden de stroom uit te schakelen.

Als de computer nog geen verbinding maakt met het WLAN, start u de draadloze router opnieuw op. Raadpleeg de instructies van de fabrikant van de router voor meer informatie.

# <span id="page-30-0"></span>**Index**

### **B**

Bedrijfs-WLAN, verbinding [11](#page-16-0) Beveiliging, draadloos [9](#page-14-0) Bluetooth-apparaat [1,](#page-6-0) [16](#page-21-0)

#### **C**

Coderen [9](#page-14-0)

### **D**

Draadloos, pictogram [2](#page-7-0) Draadloos netwerk (WLAN) aansluiten [11](#page-16-0) bedrijfs-WLAN, verbinding [11](#page-16-0) benodigde apparatuur [8](#page-13-0) beveiliging [9](#page-14-0) definitie [1](#page-6-0) effectief bereik [11](#page-16-0) openbaar WLAN, verbinding [11](#page-16-0) Draadloze apparatuur typen [1](#page-6-0) Draadloze communicatie, bedieningselementen besturingssysteem [3](#page-8-0) knop [3](#page-8-0) Wireless Assistant software [3](#page-8-0) Draadloze communicatie, knop [3](#page-8-0) Draadloze communicatie, lampje [3](#page-8-0)

### **F**

Firewall [9](#page-14-0)

### **H**

HP Mobile Broadband [13](#page-18-0) HP Mobile Broadband, uitgeschakeld [14](#page-19-0)

### **I**

Installatie van WLAN [8](#page-13-0)

Interferentie, minimaliseren [23](#page-28-0) Internetverbinding, instellen [8](#page-13-0)

#### **M**

Minimaliseren, interferentie [23](#page-28-0)

#### **N**

Netwerkbeveiligingscodes netwerksleutel [22](#page-27-0) SSID [22](#page-27-0) Netwerksleutel [22](#page-27-0) Netwerkstatus, pictogram [2](#page-7-0), [21](#page-26-0)

### **O**

Openbaar WLAN, verbinding [11](#page-16-0)

### **P**

Pictogrammen draadloze communicatie [2](#page-7-0) netwerkstatus [2](#page-7-0), [21](#page-26-0) Problemen oplossen [18](#page-23-0)

#### **S**

SIM-kaart plaatsen [14](#page-19-0) verwijderen [15](#page-20-0) **Software** Wireless Assistant [5](#page-10-0)

### **V**

Verbinding maken met een WLAN [11](#page-16-0)

#### **W**

Wireless Assistant software [3,](#page-8-0) [5](#page-10-0) WLAN [7](#page-12-0) WLAN-apparaat [1](#page-6-0) WWAN-apparaat [13](#page-18-0)

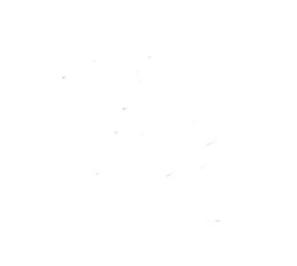